# **Editing the Navigation Menu, Background, and Text**

To change the navigation menu in your Aportfolio, follow the directions below.

# **Navigation Menu**

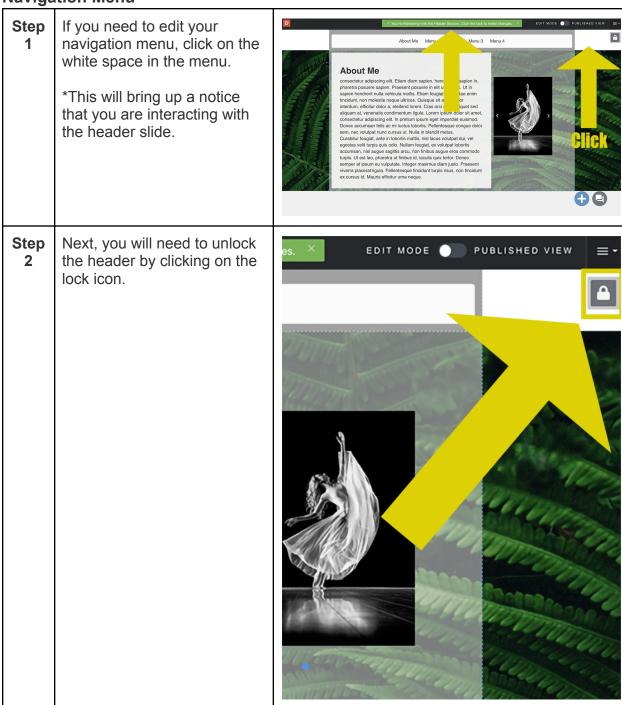

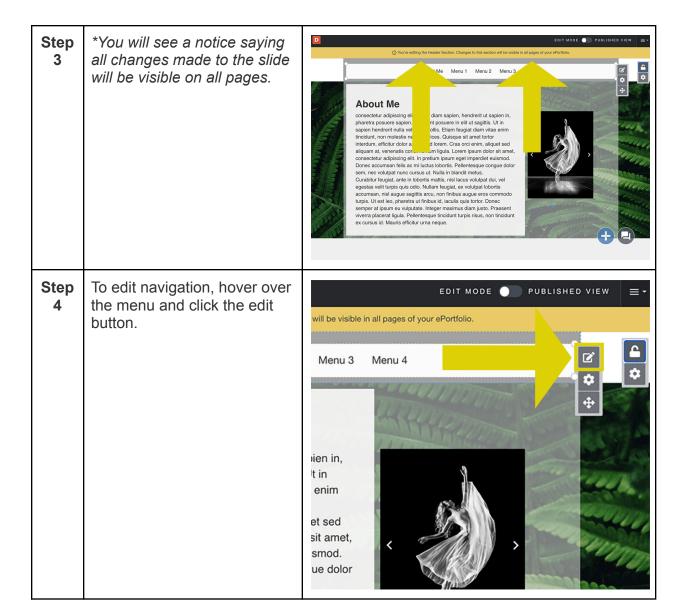

## Step 5

Here you will find all of the pages and subpages you have created.

To add a new page, click add a new page and give it a title.

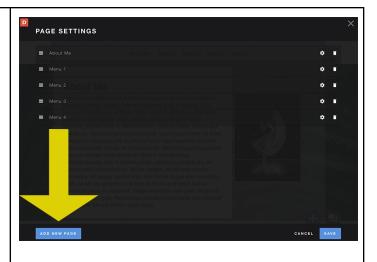

### Step 6

### **MOVING PAGES**

If you need to move a page, click on the hamburger icon to the left of the page name, drag, and drop.

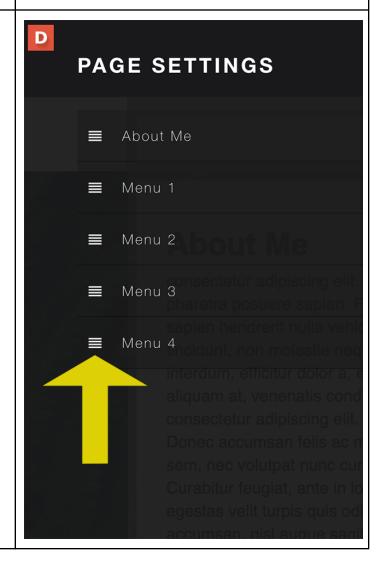

# Step 7

### **SUBPAGE**

If you would like to designate a page as a subpage, click on the icon and drag the page to the right.

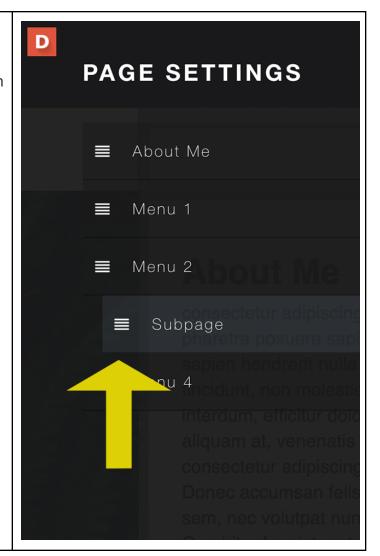

### Step 8

### **EDIT TITLES**

To edit the title of a page, click on the title.

After you're done there is no need to hit enter unless you need to create another new page.

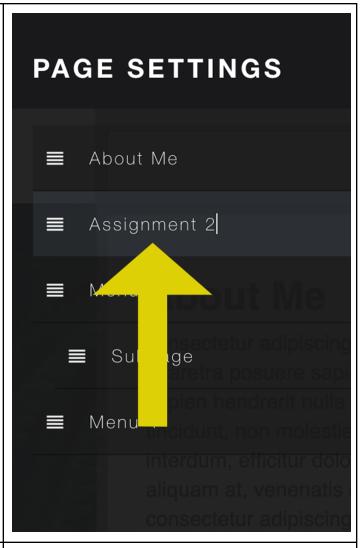

### Step 9

If you need to either make a page private from viewers or a header, click the settings icon on the right side of the page.

\*Making a page a header will make it unclickable

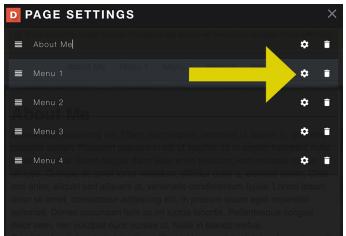

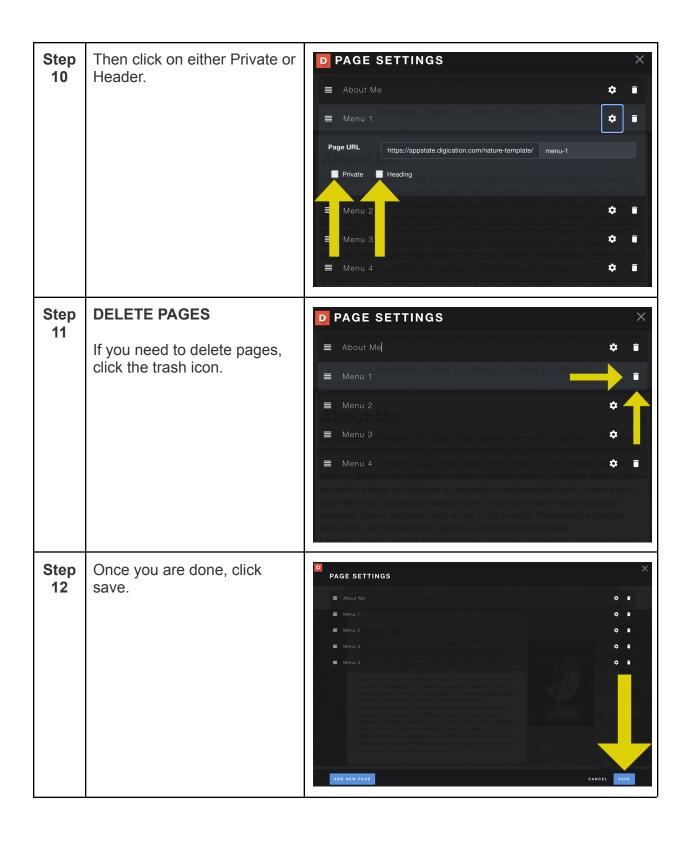

Step
13 If you have deleted pages,
you will receive a prompt that
will require you to type delete.

\*You must type "delete" in all
lower cases. Then click "Yes.

delete it."

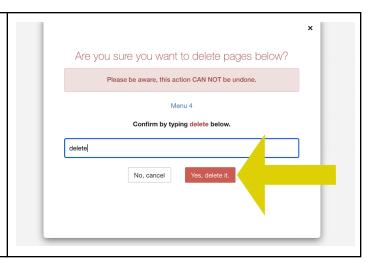

### Navigation Text, buttons, and Background

Step To edit the design of your navigation menu, hover over the menu and click the settings icon.

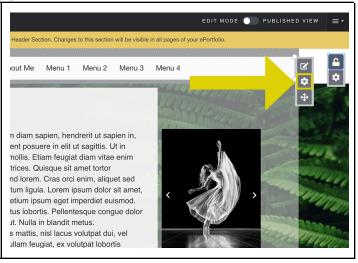

# Step 2 Under the Text dropdown, you can choose a font, font size, font color, font hover color, and font active color. \*Hover Color is the color your text will change to when the mouse hovers over it.

\*Active Color is the color your color will change to when you are currently on a page.

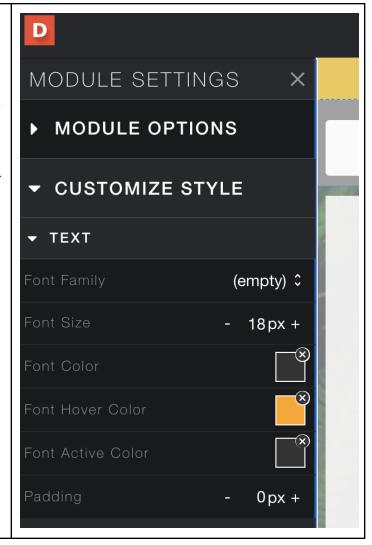

Step
3
Under the Button dropdown, you can choose a button color, hover color, active color, text alignment, and whether you want your button to have round or sharp corners.

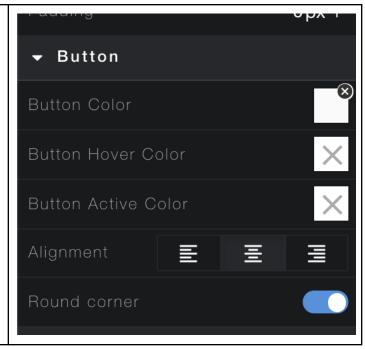

# Step 4 Under the Background dropdown, you can change the color background/opacity, background image/opacity, and create a seamless background for your whole page.

<u>Seamless Background</u> Tutorial

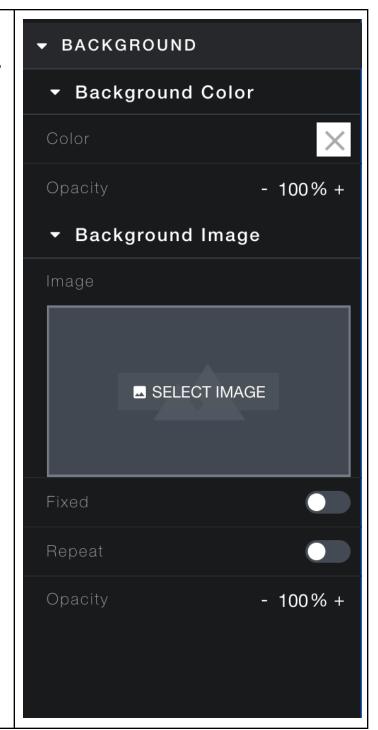